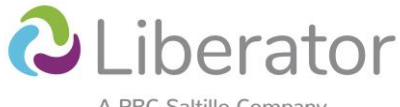

A PRC-Saltillo Company

# Setting up a Liberator Rugged Device with LAMP WFL

## **User Guides:** [Liberator Rugged 8 \(LR8\)](https://drive.google.com/file/d/1vsD2w1ts3NwEBkyyTnopU7j1S_p0AjRv/view?usp=share_link) [/ Liberator Rugged 10 \(LR10\)](https://drive.google.com/file/d/12OFG8XIpjTg--H97wTGMYZa4Q0XwBer8/view?usp=share_link)

**YouTube Playlist**:<https://www.youtube.com/watch?v=THonyUgt2eM&list=PLUhS3sOcHK5z9WT9v7k44d0Mz3t4r4U2D>

*NB: The videos may show different systems (e.g., LAMP WFL, WordPower) and devices (LR7, LR8, LR10, NovaChat). The guiding steps remain the same regardless of the system or device.* 

## **Out of the Box – Setting up your Rugged device** *(watch first)*

## [Video link](https://www.youtube.com/watch?v=THonyUgt2eM&list=PLUhS3sOcHK5z9WT9v7k44d0Mz3t4r4U2D&index=11)

Extra tips/information:

- The three stacked dots opens the menu bar but also gives you extra options, e.g., in Vocabulary Builder.
- The triangle at the bottom of the screen is the back button and will also minimise the keyboard.
- It's a good idea to setup your privacy password for the device before doing anything else:
	- o Three stacked dots > Application Settings > Data Logging
		- Popup will appear 'Data logging collects…' > Continue
			- OR
		- > Set Privacy Password
- You might like to make the page backgrounds dark grey (instead of black), so that you can see the grid.
- When you are in Edit Mode, there are three things you can do with buttons:
	- $\circ$  Quick hit = move between pages
	- $\circ$  Long hold = open editing options for that button/page-link
	- $\circ$  Drag = move a button

## **Important Information about Adding Words and Pages**

Choosing where to add words and pages to LAMP WFL is best done with your speech pathologist, especially when you are first starting out with a device. Here are two extra videos by John Halloran (co-creator) that can help you and your team decide where to put words and page-links:

- [LAMP Words for Life Overview](https://www.youtube.com/watch?v=eDGTe7oDvIQ&t=17s)
- [Where to store words when using LAMP Words for Life](https://www.youtube.com/watch?v=D9ouufuwcXc&t=53s)

#### Extra tip/information:

#### **Labels**

e.g.,

tell you about a single word,

#### **Symbols (multi-meaning)**

tell you about **all** the words that are linked by that button as the first hit,

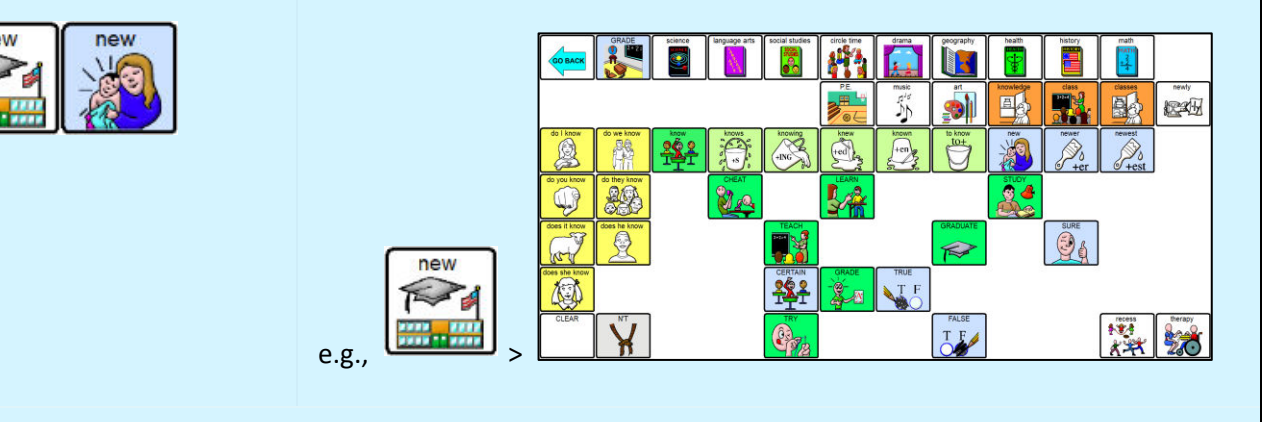

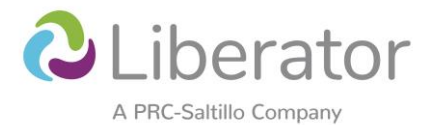

# **Vocabulary Builder**

#### [Video link](https://www.youtube.com/watch?v=2nlGfcyjW6s&list=PLUhS3sOcHK5z9WT9v7k44d0Mz3t4r4U2D&index=7)

A tool that temporarily hides words, allowing focus on a small set of target words while keeping the same consistent motor patterns for those words. It's recommended that these words are agreed upon with your Speech-Language Pathologist.

# **LAMP WFL One Hit & Transition**

LAMP WFL comes in three versions:

- **LAMP 84 Full**
- LAMP 84 Transition
- LAMP 84 One Hit

LAMP 84 One Hit and LAMP 84 Transition are designed to be steppingstones to the full system, for device users who might need this additional support to become familiar and connect with the device.

You can load these vocabularies through 'Library' in the menu bar.

## **Add a Noun**

## [Video link](https://www.youtube.com/watch?v=rnb3Wpmees4&list=PLUhS3sOcHK5z9WT9v7k44d0Mz3t4r4U2D&index=9)

Extra tips/information:

- Make sure the word you want to add isn't already in the system by searching for it with [Word Finder.](https://www.youtube.com/watch?v=oKsTvLspxuc&list=PLUhS3sOcHK5z9WT9v7k44d0Mz3t4r4U2D&index=5) Another useful tool is th[e Guide Me feature](https://www.youtube.com/watch?v=1uz2MOii8XA&list=PLUhS3sOcHK5z9WT9v7k44d0Mz3t4r4U2D&index=6) (available on newly updated devices).
- To make a button look the same as other similar buttons on the screen (e.g., other nouns nearby):
	- o Press and hold a button that looks the way you would like your new button to look > press 'Copy Button'.
	- o Press and hold your new button, scroll to the bottom of the list and press '**Paste Button Style**'.

## **Add a Page**

[Video link](https://www.youtube.com/watch?v=41GyeFJxRrI&list=PLUhS3sOcHK5z9WT9v7k44d0Mz3t4r4U2D&index=13) (this video shows the LR7 but is also still relevant to the LR8 and LR10)

## **Add a Verb (action word) or Adjective (describing word)**

Adding a verb/action word[: Video link](https://www.youtube.com/watch?v=UPMM7ZflqXE&list=PLUhS3sOcHK5z9WT9v7k44d0Mz3t4r4U2D&index=10) Adding an adjective/describing word: [Video link](https://www.youtube.com/watch?v=IRpJpZEzjWM&list=PLUhS3sOcHK5z9WT9v7k44d0Mz3t4r4U2D&index=11) Extra tip/information:

● Adding verbs and adjectives to LAMP WFL is easy once you understand how the system works. It's best to do this with your speech pathologist, especially when you are first starting out with a device.

**Kiosk Mode & Locking the Menu Bar** 

[Using Kiosk Mode \(](https://www.youtube.com/watch?v=qx6I2R7x27I&list=PLUhS3sOcHK5z9WT9v7k44d0Mz3t4r4U2D&index=20)locks the system to the vocabulary app, a bit like Guided Access on an iPad) [Lock the Menu Bar](https://www.youtube.com/watch?v=nRFHbZm9eiI&list=PLUhS3sOcHK5z9WT9v7k44d0Mz3t4r4U2D&index=19)

Remember to share the password with the relevant members of your support team.

Liberator Pty Ltd 02 9124 9945 [info@liberator.net.au](mailto:info@liberator.net.au)  Version 2024.01 [www.liberator.net.au](http://www.liberator.net.au/) Page | 2

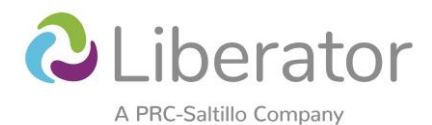

# **Install Updates**

## [Video link](https://www.youtube.com/watch?v=StxDbnvIpAs&list=PLUhS3sOcHK5z9WT9v7k44d0Mz3t4r4U2D&index=18)

# **Data Logging**

Data Logging collects continuous information about how the device is being used and [Realize Language,](https://liberator.net.au/support/resources/realize) is an online space for analysing the data\*.

*IMPORTANT: You must get consent from the device user and/or family before turning Data Logging on.* 

- Data Logging – [turning it on and setting up automatic download to Realize Language](https://www.youtube.com/watch?v=_7IjlF-waxU)
- [Saving Data Logs to USB](https://www.youtube.com/watch?v=0PGVA_Jp8C0&t=4s)
- [Realizing the Power of Data Logging](https://www.youtube.com/watch?v=RQ4Opa8jNYc&list=PLUhS3sOcHK5zxizCG_9AMrDmuimS_GR5H&index=3) (webinar)

*\*When you buy a Liberator device you get a free one-year subscription to Realize Language and the AAC Language Lab. To request this, email your local Liberator consultant with the full name of the device user, type of device (e.g., LR10), system (e.g., LAMP WFL), and serial number. If you are a clinician or teacher, you may be eligible for a free one-year subscription. Email your local Liberator consultant to find out.* 

# **AAC Language Lab**

When you buy a Liberator device, you get a 1-year subscription to th[e AAC Language Lab g](https://liberator.net.au/support/resources/aac-language-lab)iving you access to resources, activities and lesson plans to support language development and AAC. *\*See above*

- [Introduction to the Language Lab video tutorial](https://www.aaclearningjourney.com/learn/course/external/view/elearning/44/aac-language-lab-tour)
- [AAC Language Lab Stages and Objectives](https://www.aaclearningjourney.com/learn/lp/1/language-stages-and-objectives)

# **Chat Editor and Backing Up Your System**

Chat Editor is a software program for your Windows computer or laptop that lets you view and make changes to vocabularies that are on a NovaChat or Liberator Rugged device.

*IMPORTANT: When setting up configuration: NovaChat/ChatFusion = WordPower, MultiChat, etc.* 

*Words for Life (Nova Edition) = LAMP Words for Life* 

- [Download C](https://saltillo.com/support/download_category/all-downloads-13)hat Editor
- Setting up Chat Editor and how to back up your system on a Rugged or NovaChat device
- [Backup your system via a USB](https://www.youtube.com/watch?v=sN2AOn2t5BM&list=PLUhS3sOcHK5z9WT9v7k44d0Mz3t4r4U2D&index=21) (useful if you do not have a Windows computer or laptop)
- [Features of Chat Editor \(Capture Tool\)](https://www.youtube.com/watch?v=S-Q5iWVj4EU&list=PLUhS3sOcHK5z9WT9v7k44d0Mz3t4r4U2D&index=24)

# **Reset the Data**

*IMPORTANT: If you do this you will lose personalised vocabularies if you haven't backed them up (see above). Make sure this is the right step for you before you hit OK.* 

If for some reason you needed to reset your device back to its original state, e.g., you've forgotten your privacy password, you can do this:

- Three stacked dots > Application Settings > System > User Backup/Restore > Reset Data
- You will then need to set your device up again from the beginning (see start of this document)

*If you need any additional support, please contact your local Liberator consultant - [Find a consultant](https://liberator.net.au/liberator/team-liberator)*